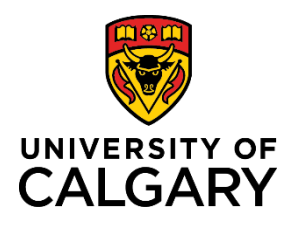

# **Reference Guide**

# **Postdoctoral Benefits Enrolment New Hire**

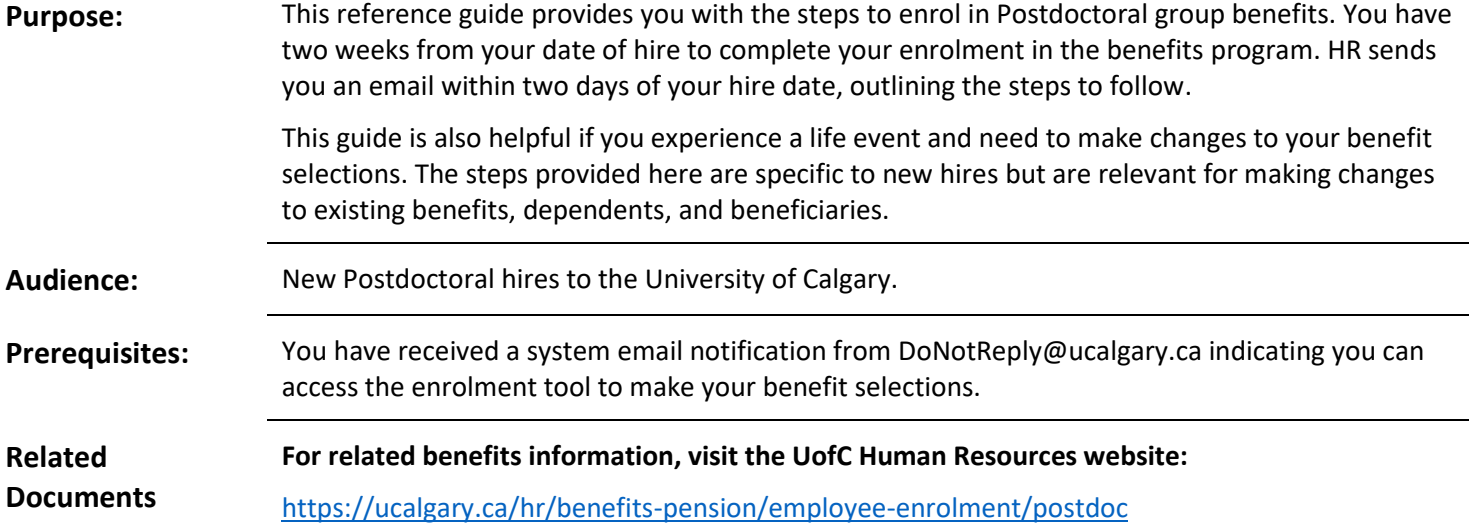

# Contents

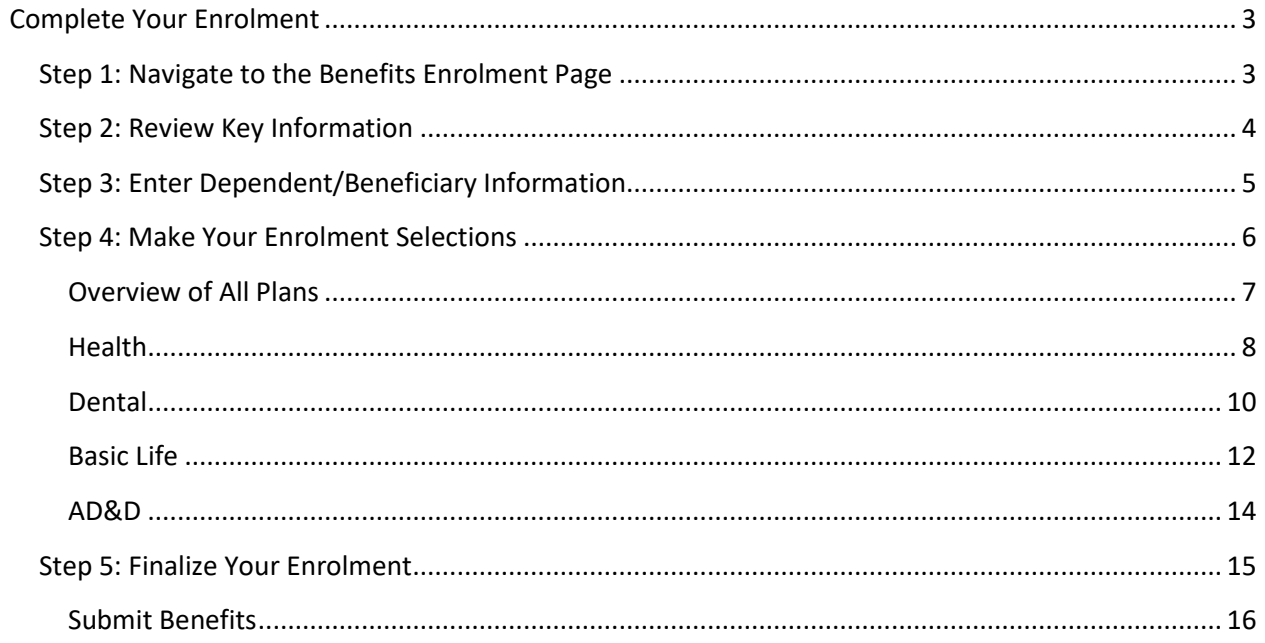

# <span id="page-2-0"></span>Complete Your Enrolment

Our comprehensive benefits program is designed to promote a productive level of health and well-being to postdocs through coverage for health, dental, life insurance, and income protection for disability. We hope you find these programs beneficial in meeting your needs.

Benefit eligibility and an overview of your benefit plan would have been outlined in your offer of employment letter. Detailed benefit plan information can found on the Postdoctoral [Benefits at a Glance](https://ucalgary.ca/hr/benefits-pension/group-benefits-flexible-spending-accounts/postdocs) page.

If you have experienced a life event, go to the HR Life Events page at [https://ucalgary.ca/hr/benefits-pension/life](https://ucalgary.ca/hr/benefits-pension/life-events/postdoc)[events/postdoc](https://ucalgary.ca/hr/benefits-pension/life-events/postdoc) for key information, prior to making changes to your benefits.

# <span id="page-2-1"></span>Step 1: Navigate to the Benefits Enrolment Page

1. From the my.ucalgary.ca Portal, click **All about me**  → My benefits → Benefit **details** 

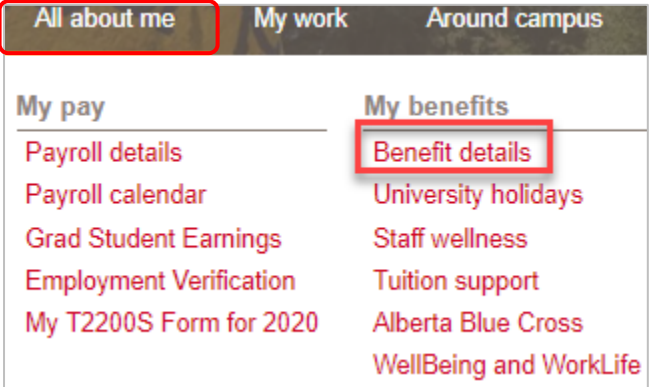

2. On the **Benefits** page, click **Benefits Enrolment**.

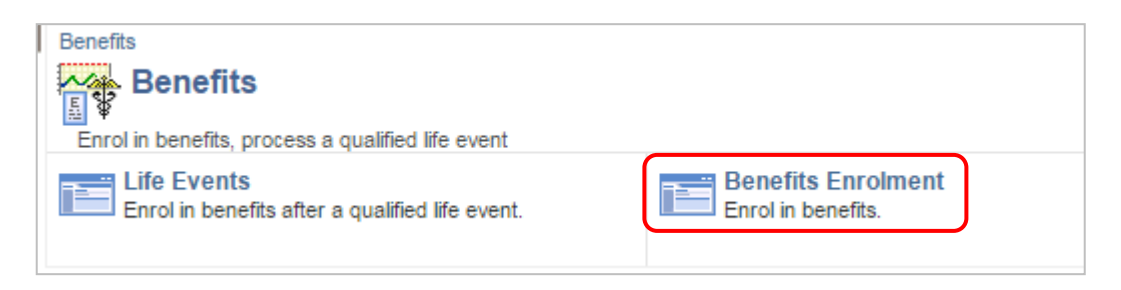

# <span id="page-3-0"></span>Step 2: Review Key Information

- 1. The **Benefits Enrolment** page displays.
- 2. Read the information.
- 3. In the **Open Benefits Events** section, click the **Information** button for more detailed instructions.

### **Benefits Enrolment**

### Aira A Bell

The University of Calgary is pleased to offer a comprehensive benefits program to Postdoctoral Scholars with coverage for health, dental, life insurance, accidental death & dismemberment, and longterm disability. Coverage is mandatory.

Please review your benefits and add your dependents. Click Overview of All Plans to review details about your benefits.

After your initial enrolment the only time you may update your benefits is at the time of a qualified life event

Use the Select button to begin your enrolment.

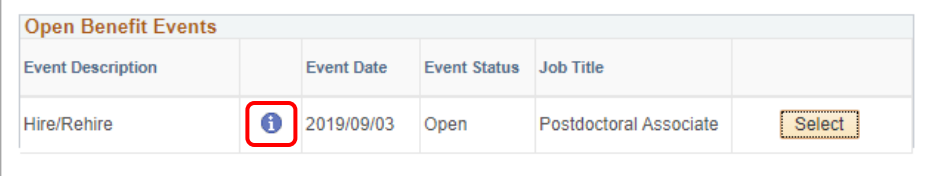

After you click the Select button, it may take a few seconds for your benefit enrolment information to load.

- 4. Review the important information about **Enrolment**.
- 5. Click the **OK** button.

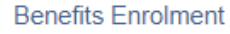

# **Hire/Rehire**

### Aira A Bell

As a new Postdoctoral Scholar, you must enrol in benefits within 14 days of your hire date. If you do not complete your enrolment you will be defaulted to single coverage. Click Review/Update Dependent Data to begin your enrolment. Ensure you make all your selections before clicking Save and Submit at the bottom of this page.

### **Open Benefits Event**

In this open benefit event, you will have the opportunity to review and finalize your benefits, including dependent and beneficiary information, as well as election of any optional benefits.

To make your benefit choices, go back to the Benefits Enrolment page and use the Select button to access your benefit event.

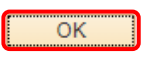

### Postdoctoral Benefits Enrolment New Hire

# <span id="page-4-0"></span>Step 3: Enter Dependent/Beneficiary Information

Enter your dependent information to ensure appropriate coverage. This is also the time to add your beneficiary information for your life insurance plan(s).

- 1. Click the **Select** button
- 2. The **Benefits Enrolment** page displays (you may need to scroll up).
- 3. Review the important information.
- 4. Click the **Review/Update Dependent Data** button.

**Note**: You cannot make your benefit selections until you have entered your dependent/beneficiary information.

> 5. On the Add/Review Dependent/Beneficiary page, click **Add a dependent or beneficiary**.

**Note**: Ensure you add any nondependent beneficiaries for your Life Insurance or AD&D at this point.

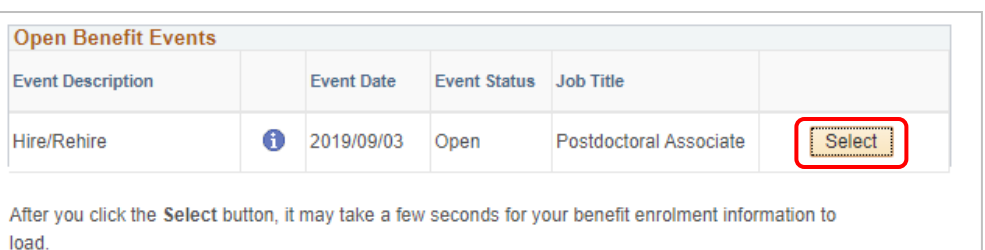

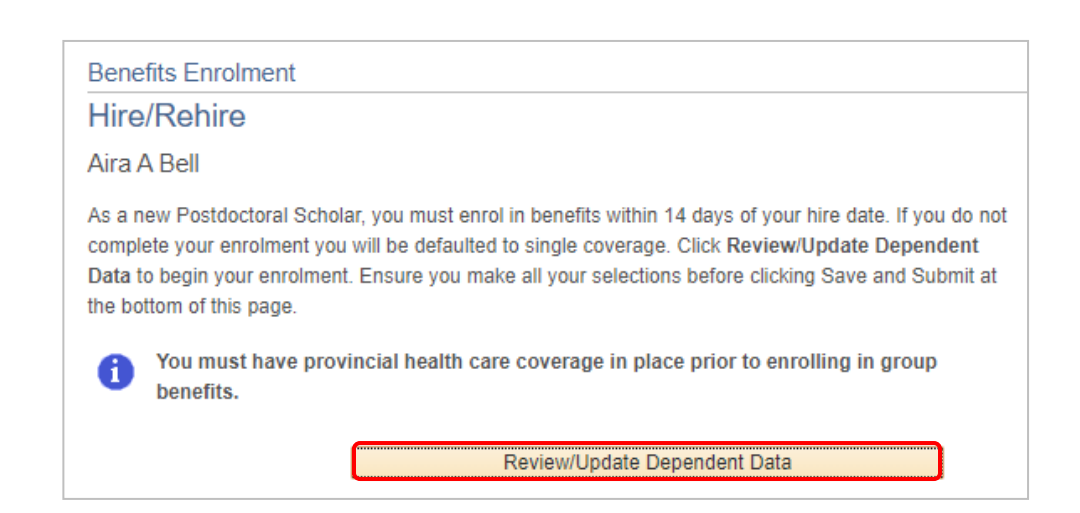

# Add/Review Dependent/Beneficiary

### Aira A Bell

A list of your dependents/beneficiaries is shown below. Dependents include both your spouse and children. To change an existing dependent/beneficiary, click the person's name. Click the Add a dependent or beneficiary button to add new people. When done adding or editing, click Confirm and Return to Enrolment. This list includes all individuals who are or may have been a dependent or beneficiary. Please do not overwrite individual records but use the add a dependent or beneficiary button to update your records. You must enter a birthdate for your dependents.

### **No Dependents on Record**

Add a dependent or beneficiary

Return to Event Selection

### Postdoctoral Benefits Enrolment New Hire

6. Populate all the required and additional fields as needed. Required fields are marked with an asterisk.

**Note**: In Status Information, leave the **As of** date field blank.

- 7. Click the **Save** button.
- 8. Click to **Return to Dependent/ Beneficiary Summary**.

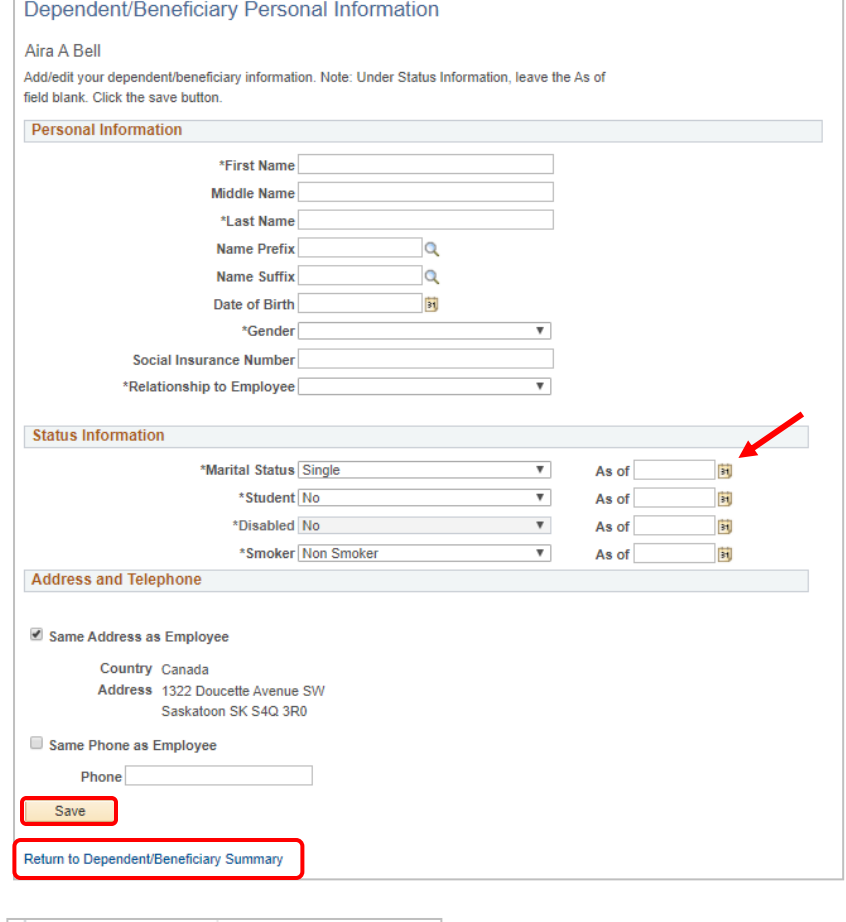

- 9. To add another dependent or beneficiary, click the button.
- 10. When done reviewing and/or adding dependents, click the **Confirm and Return to Enrolment** link. This opens up your benefits for making selections.

# Add a dependent or beneficiary Confirm and Return to Enrolment

<span id="page-5-0"></span>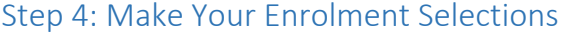

- 1. The **Benefits Enrolment** page displays.
- 2. Scroll down to your **Enrolment Summary.**

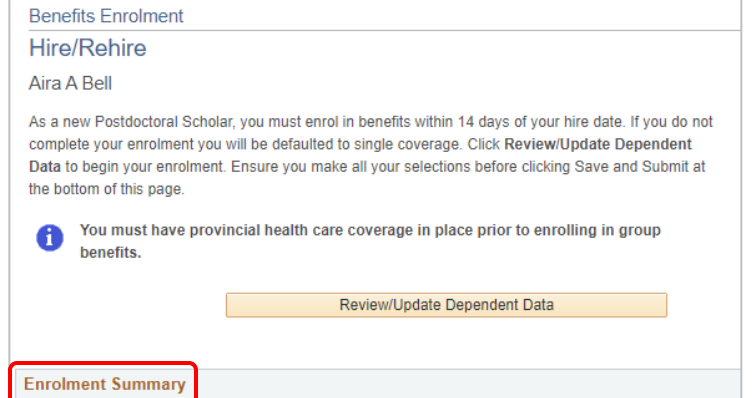

## Postdoctoral Benefits Enrolment New Hire

3. Click the **Enrol** button for **each** item in the **Enrolment Summary**, in order to make changes or validate your existing choices.

### The **Enrolment Summary** includes:

- a. Health
- b. Dental
- c. Basic Life
- d. AD&D
- e. Long-Term Disability (mandatory benefit with no action required)

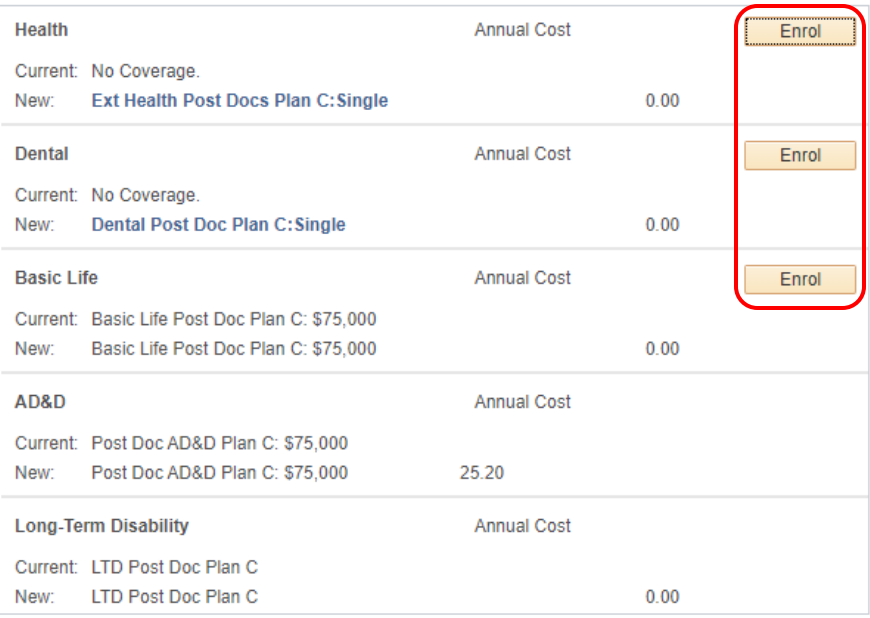

All costs are paid by the Principal Investigator.

**Note**: When you click into each item, ensure your pop-up blocker is set to allow pop-ups on this site.

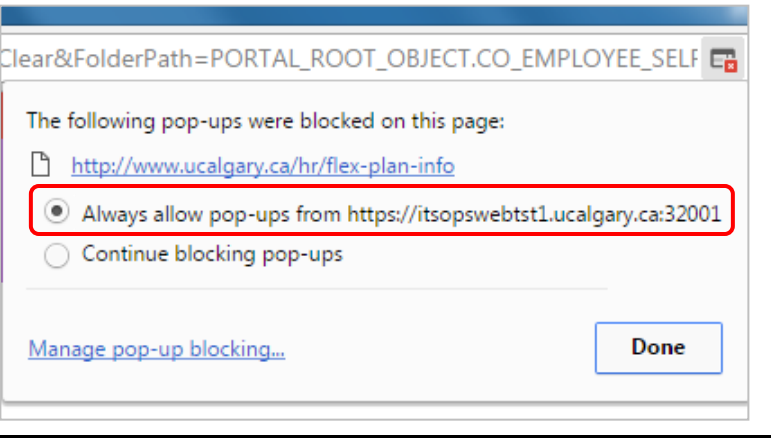

# <span id="page-6-0"></span>Overview of All Plans

1. For an **Overview of All Plans**, once you have selected to edit an item in your Enrolment Summary, click the link in the top right corner. This link is available when you navigate into each item of the Enrolment Summary.

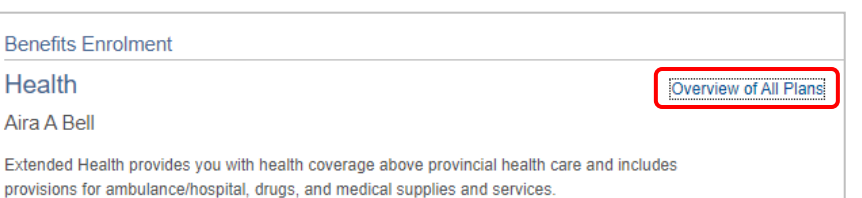

2. Click the **OK** button to open a new browser window of the UofC Human Resources website – Group Benefits Information.

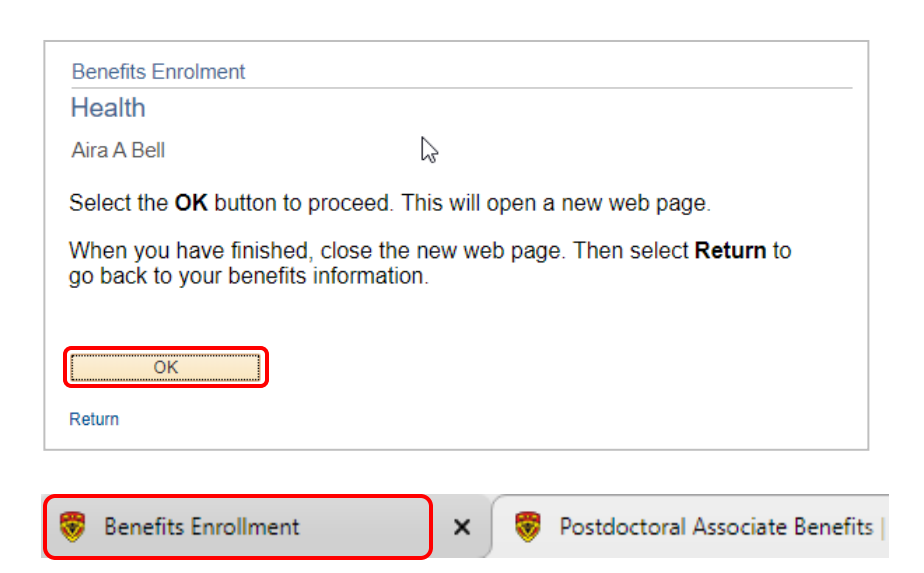

- 3. When done reviewing the available plans on the Human Resources website, click the other tab to return to your enrolment. You can return to the Human Resources website at any time by clicking the Postdoctoral Associate Benefits tab.
- 4. Click **Return** to go back to your benefits information.

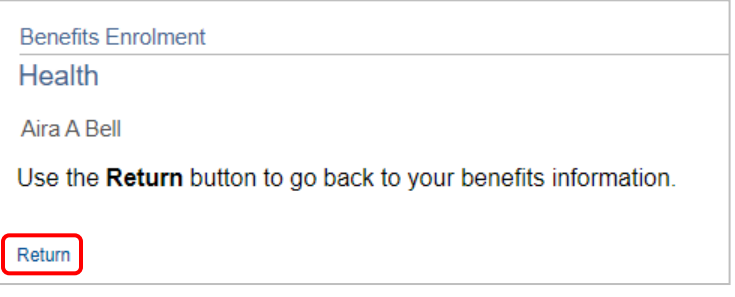

# <span id="page-7-0"></span>Health

- 1. Click the **Enrol** button for the **Health** option.
- 2. Review the important information about your Health coverage.
- 3. Scroll down to review the information about your benefits.

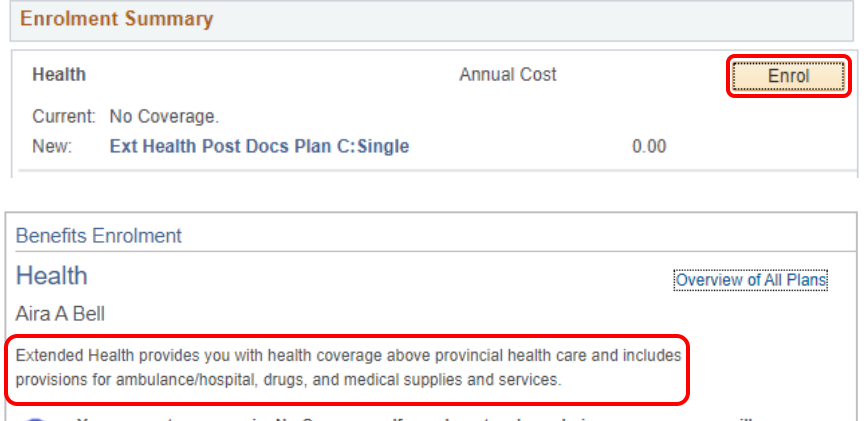

4. Validate the selection.

### **Select an Option**

Select the following plan, then enrol your dependents.

 $^{\circ}$ Ext Health Post Docs Plan C

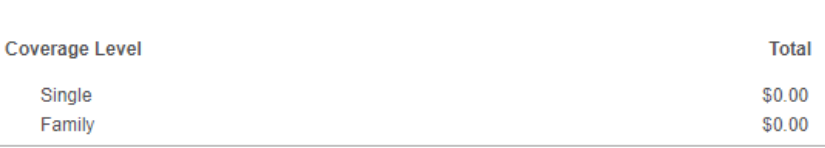

- 5. **Enrol Your Dependents** covered under this benefit. To make changes to dependents, click the **Update and Continue** button to return to the Enrolment Summary page.
- 6. If you are done reviewing and/or making changes, click the **Update and Continue** button.

### **Enrol Your Dependents**

The following table displays your dependents who are eligible for this benefit. Should you wish to make changes to your dependents, please click Update and Continue to return to the Enrolment Summary page where you can Review/Update Dependent Data, then return to this page to complete your enrolment.

You may enrol any of the following individuals for coverage under this plan by checking the Enrol box next to the dependent's name.

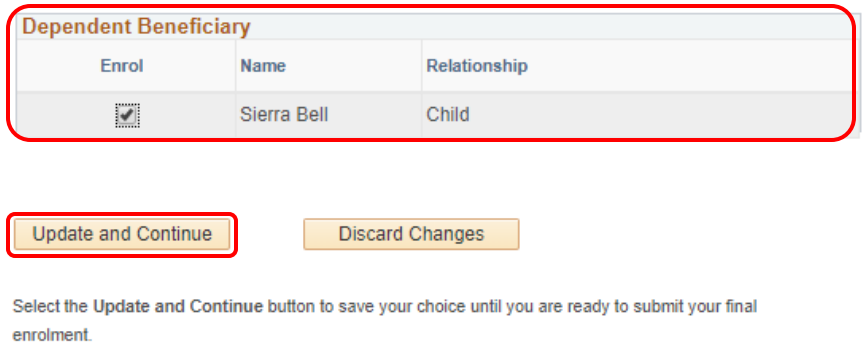

Select the Discard Changes button to ignore all entries made on this page and return to the **Enrolment Summary.** 

- 7. A summary displays with your selection.
- 8. If you are happy with your selection, click the **Update Elections** button to return to the Enrolment Summary. Otherwise click **Discard Changes** to update your selection.

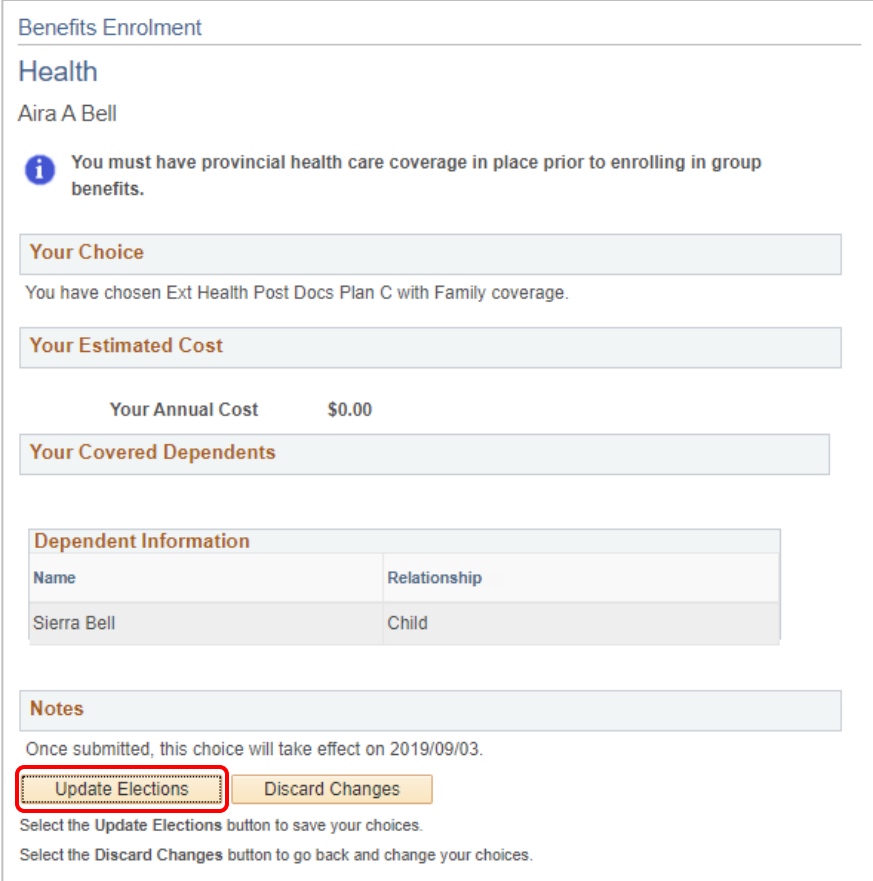

### <span id="page-9-0"></span>Dental

- 1. Click the **Enrol** button for the **Dental** option.
- 2. Review the important information about your Dental coverage.
- 3. Scroll down to review your selections.

Remember, you can review all plans by clicking the link in the top right corner.

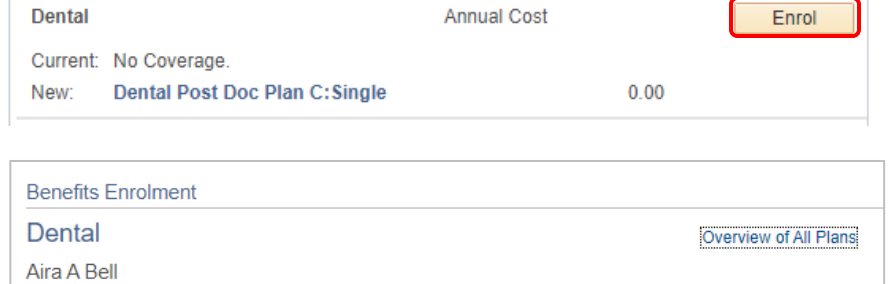

Dental coverage provides you with coverage for Basic Dental and Extensive Dental, as well as Orthodontics.

Your current coverage is: No Coverage. . If you do not make a choice, your coverage will 0 be: Dental Post Doc Plan C with Single coverage

4. Validate the selection.

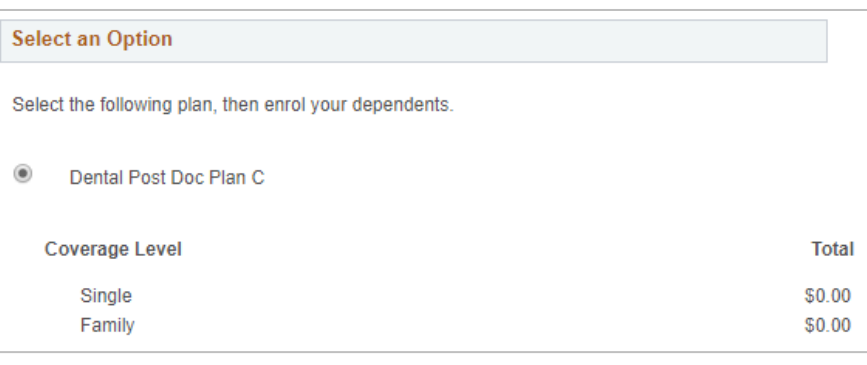

- 5. **Enrol Your Dependents** covered under this benefit. To make changes to dependents, click the **Update and Continue** button to return to the Enrolment Summary page.
- 6. If you are done reviewing and/or making changes, click the **Update and Continue** button.

### **Enrol Your Dependents**

enrolment.

**Enrolment Summary.** 

The following table displays your dependents who are eligible for this benefit. Should you wish to make changes to your dependents, please click Update and Continue to return to the Enrolment Summary page where you can Review/Update Dependent Data, then return to this page to complete your enrolment. You may enrol any of the following individuals for coverage under this plan by checking the Enrol box next to the dependent's name. ☆

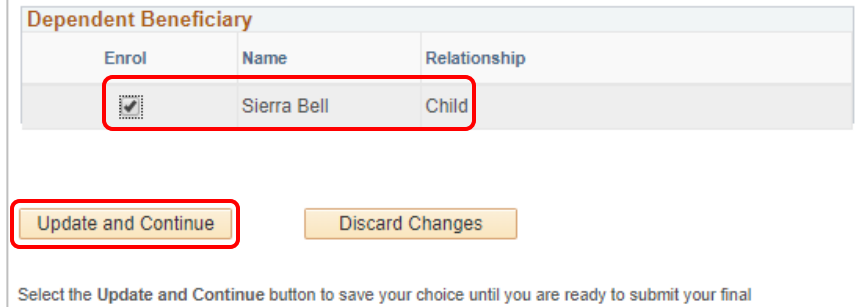

Select the Discard Changes button to ignore all entries made on this page and return to the

- 7. A summary displays with your selection.
- 8. If you are happy with your selection, click the **Update Elections** button to return to the Enrolment Summary. Otherwise click **Discard Changes** to update your selection.

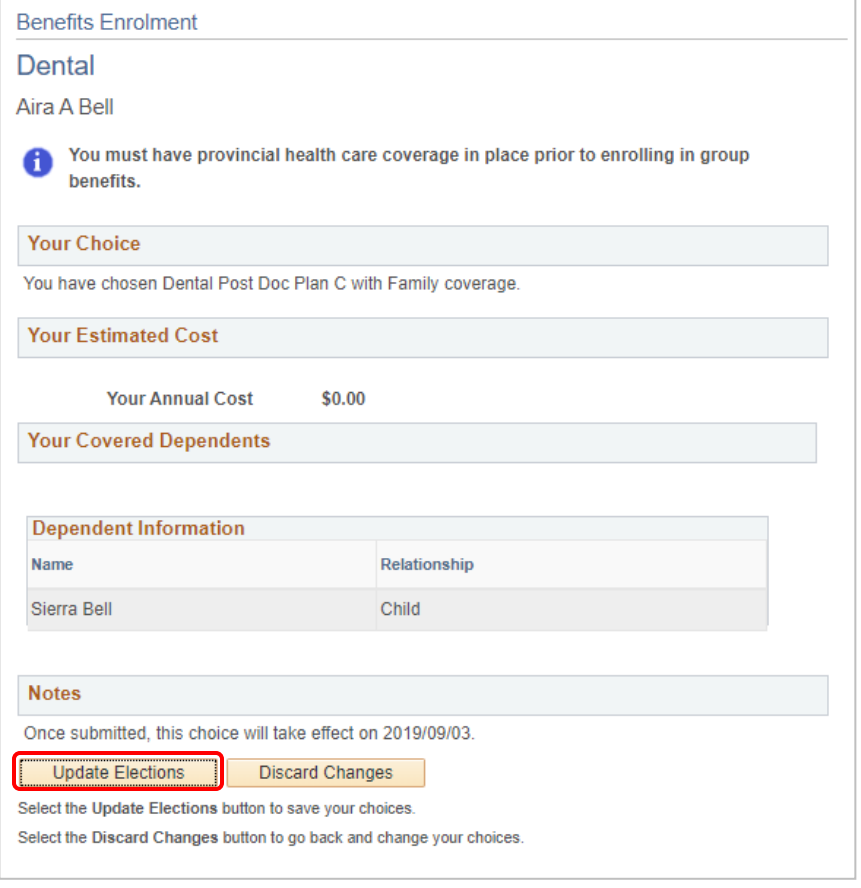

## <span id="page-11-0"></span>Basic Life

- 1. Select the **Enrol** button for **Basic Life**.
- 2. **Basic Life** coverage is provided at no cost to you.
- 3. Scroll down to review your selection.

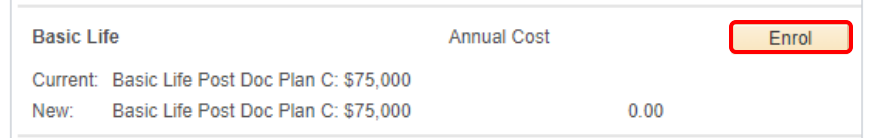

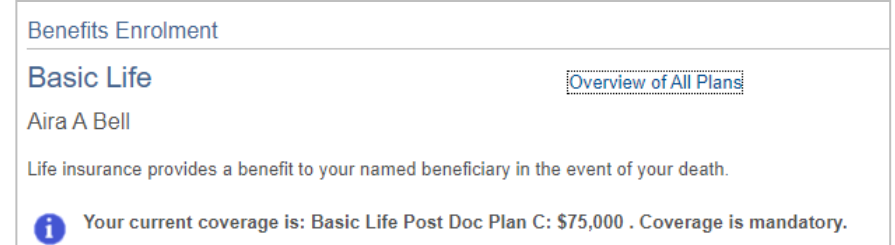

4. Review your coverage.

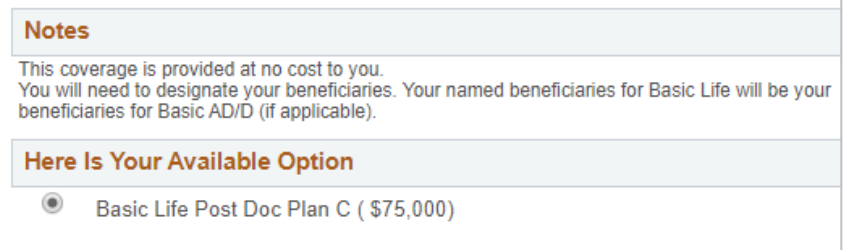

- 5. Designate your beneficiaries. Put a percentage amount for at least one beneficiary.
- 6. To add a beneficiary not already listed, navigate back to the **Enrolment Summary** page. It is important that you complete this section to avoid any delays should a claim be made.

**Note**: You can't change **Allocation as** field from Percent (the drop down is deceiving).

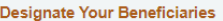

**Enrolment Summary.** 

The following table displays a list of your eligible beneficiaries. If a beneficiary is missing from this list, or you<br>wish to make changes to their personal information, please click Update and Continue on this page and<br>r Refer to **Naming Beneficiaries** for details on naming beneficiaries. Vou may designate any or all of the following individuals as Primary or Secondary beneficiaries by allocating a<br>percent of the total benefit. Secondary beneficiaries receive benefits only if all Primary beneficiaries are<br>d You must print and sign the beneficiary designation form which is provided at the end of the enrolment process.<br>If you do not designate a beneficiary, there may be delays or issues in the event of a claim. The designation \*Enter Primary Allocations as Percent  $\overline{\mathbf{v}}$ \*Enter Secondary Allocations as Percent **Allocation Details Current**<br>Primary<br>Percent Current **New Primary<br>Allocation New Secondary<br>Allocation Name** Relationship Secondary<br>Percent Sierra Bell Child 100 Total  $\pmb{0}$  $\mathbf{0}$ Update and Continue | Discard Changes Select the Update and Continue button to save your choice until you are ready to submit your final enrolment Select the Discard Changes button to ignore all entries made on this page and return to the

7. Click the **Update and Continue** button.

Update and Continue Discard Changes

- 8. A summary displays of your selections.
- 9. If you are happy with your selection, click the **Update Elections** button to return to the Enrolment Summary. Otherwise click **Discard Changes** to update your selection.

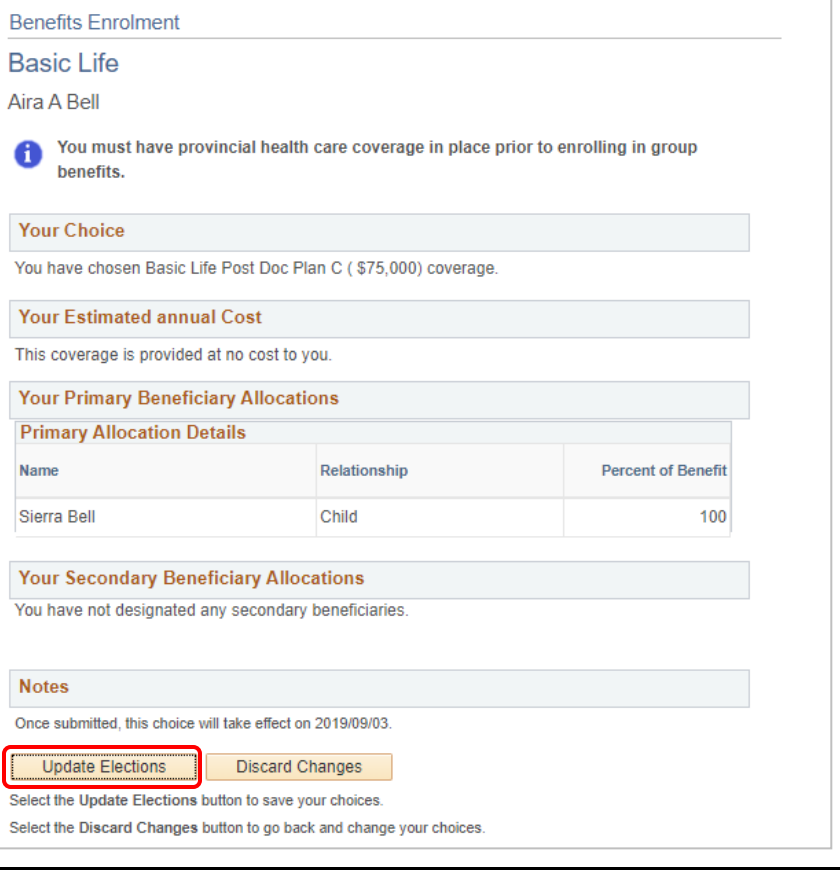

# <span id="page-13-0"></span>AD&D

Employees are automatically insured for Accidental Death and Dismemberment (AD&D) with a principal sum of \$75,000. This benefit provides coverage should you experience an accident resulting in death or serious injury.

Your designation of beneficiary for AD&D is the same as for Basic Life Insurance, therefore no action is required for this benefit.

## AD&D

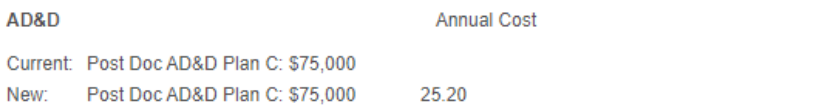

## <span id="page-14-0"></span>Step 5: Finalize Your Enrolment

- 1. Once you are done enroling for benefits, on the **Enrolment Summary** page, scroll down to view the cost summary. All costs for Postdoctoral benefits are paid by the principal investigator. **Note that the costs displayed in the summary below do not accurately represent what your costs will be**.
- 2. If you are happy with your enrolment, click to **OK**. Click Cancel to return to the enrolment page and make changes.

**Note**: Your enrolment is not complete until you submit your choices. If you do not submit by the end of the enrolment period, your coverage defaults to single coverage.

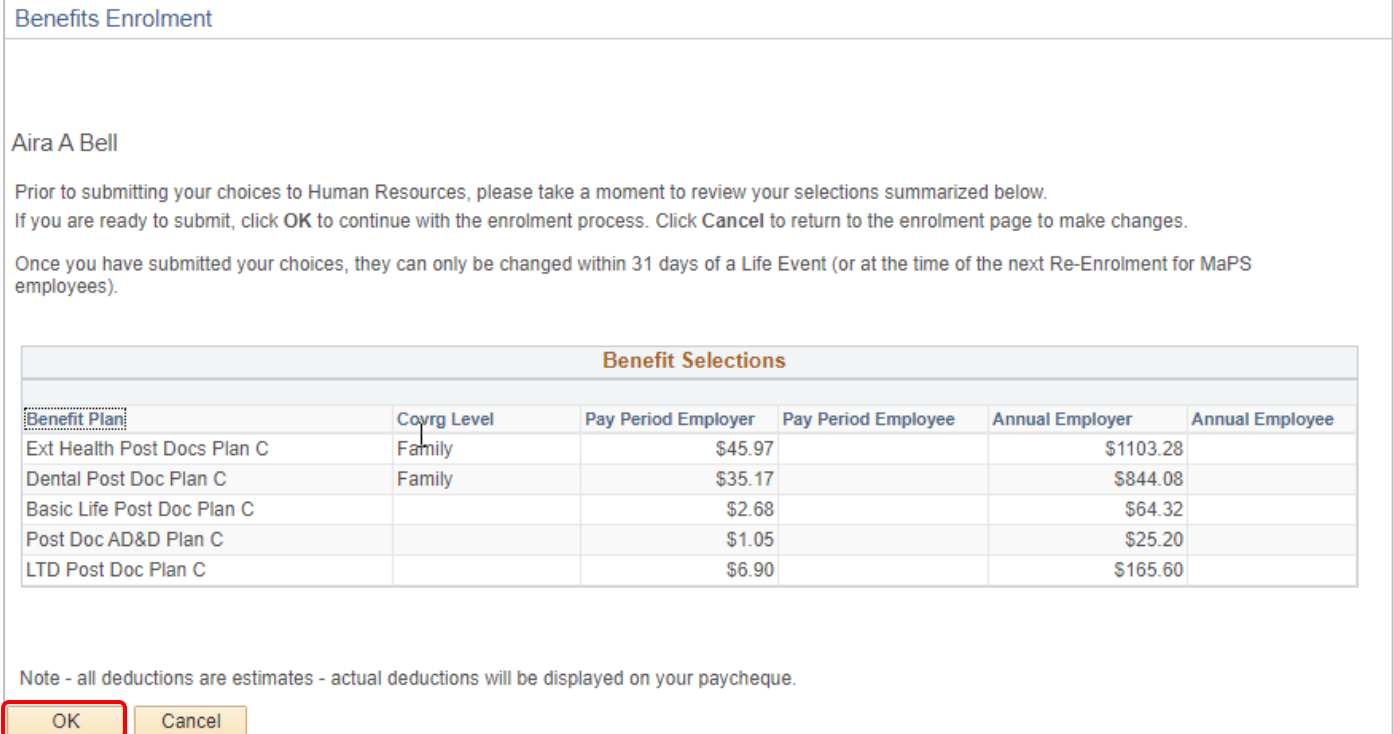

<span id="page-15-0"></span>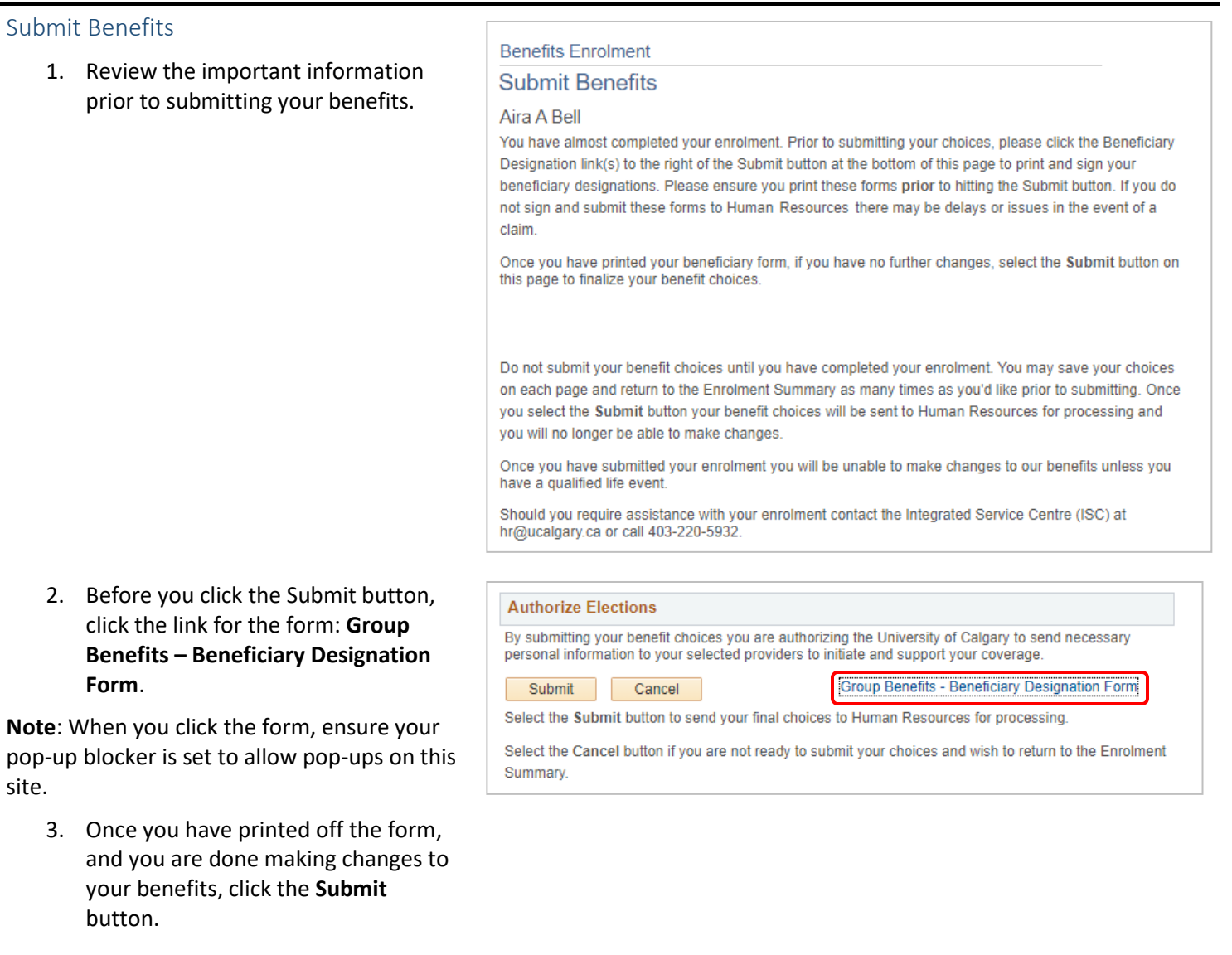

4. To return to the **Benefits Enrolment** page, click the OK button.

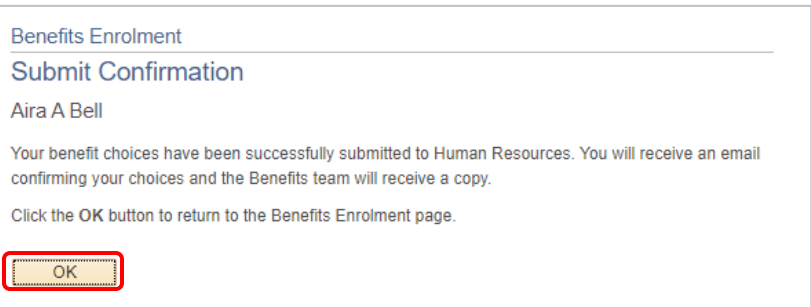

You will receive an email confirming your benefits enrolment and the Benefits Processing team will receive a copy.

# **Next Steps**

Your selections will remain in place unless you experience a qualified life event, such as a marriage, divorce, birth of a first child, etc. For a qualified life event, review Life Events on the HR web pages at:

<https://ucalgary.ca/hr/benefits-pension/life-events/postdoc> and follow the steps provided.